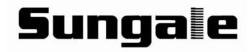

**Model: ID707WTA** 

# Cyberus – Tablet PC User Manual

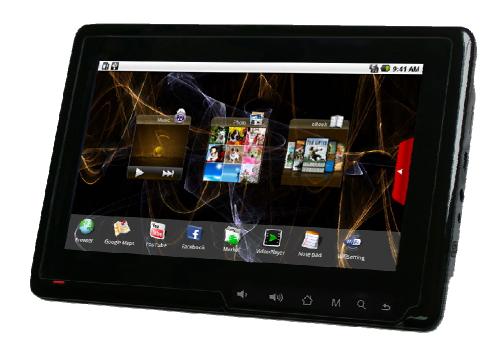

# **Contents**

| Safety Precautions                                                                                             | 3  |
|----------------------------------------------------------------------------------------------------|----|
| Product Overview                                                                                               | 4  |
| Functions of Button and Port<br>Battery Charge and Replacement                                                 |    |
| Getting Started                                                                                                | 6  |
| Application Introduction Status Icon Briefing Touch Screen Operation Home Screen Management Keyboard Use Guide |    |
| Connectivity                                                                                                   | 9  |
| Insert Micro SD Card<br>Connect to PC                                                                          |    |
| Setting                                                                                                    | 11 |
| Wi-Fi Setting<br>Language Setting<br>Screen Rotation<br>Clear Data History                                     |    |
| Web                                                                                                    | 12 |
| Browser<br>Facebook<br>YouTube<br>Market<br>Email                                                              |    |
| Tools                                                                                                    | 15 |
| Camera, Sound Recorder and Camcorder                                                                           |    |
| Troubleshooting                                                                                                | 16 |
| Warranty                                                                                                    | 17 |

# **Safety Precautions**

Please read the safety precautions and user manual carefully before using your device to ensure proper use.

Images and screenshots used in this user manual may differ in appearance from the actual product.

Content in this user manual may differ from the product, or from software provided by service providers or carriers, and is subject to change without prior notice.

Keep your device dry.

Do not use or store your device in dusty, dirty areas.

Do not place your device on slopes. If your device falls, it can be damaged.

Do not place your device in too hot or too cold areas.

Do not place your device with metal objects such as keys and necklaces.

Do not place your device near magnetic fields.

Do not place your device near or in heaters, microwaves, hot cooking equipment, or high pressure containers.

Simply put, do not drop, throw, or sit on your device, for obvious reasons.

Do not use your device near other electronic devices.

Please do not use your device in thundery days.

Keep your device away from liquid substance.

For advanced operations such as Dev tools, it is suggested to be operated by professional engineers.

# **Product Overview**

This section is to tell you functions of each button and port, battery charge and replacement.

### **Functions of Button and Port**

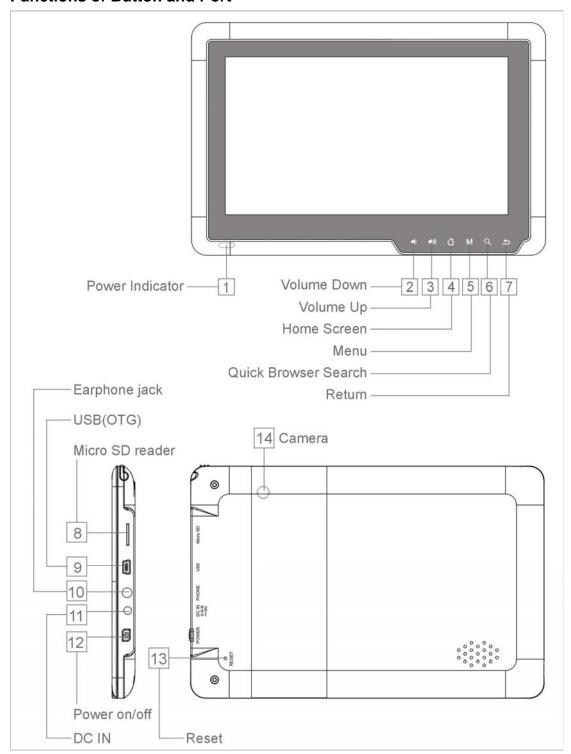

- 1. Indicator Light
- 2. Volume Down
- 3. Volume Up
- 4. Go to Home Screen
- 5. Unlock the screen or go to Menu Options when running an application
- 6. Quick Search to search on the internet
- 7. Back to the last interface
- 8. Micro SD Slot
- 9. USB Port
- 10. Earphone Port
- 11. DC Port
- 12. Power button. Press and hold on for more than 3 seconds to turn on or turn off the unit. One quick press to lock the screen when the unit has been turned on.
- 13. Use an ultra thin stick to reach the hole's bottom to restart your device.
- 14. Camera

## **Battery Charge and Replacement**

Use the power adapter to charge the battery of your Cyberus. The indicator light will show flickering red light when charging and still red light when charging finished.

Rechargeable batteries have a limited life cycle so it may need to be replaced. Press and slide open the battery cover at the back of the device with "Sungale" printed, then pull out the battery cable and Install the new battery.

Accessories are listed as following:

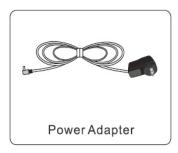

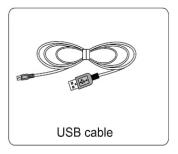

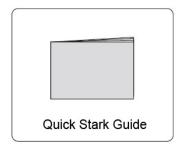

# **Getting Started**

This section is to introduce general application of main menu, touch screen, keyboard,etc.

Press and hold the power button for more than 3 seconds to boot up.

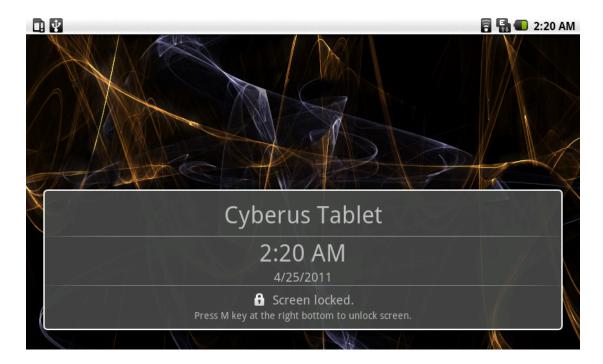

Touch M at the right bottom to unlock and go to home screen.

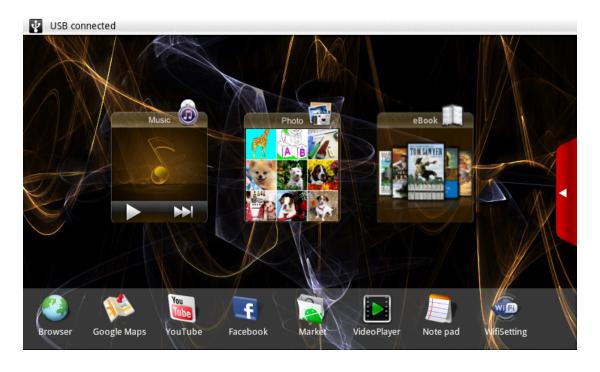

Touch **I** for more applications.

#### **Application Introduction**

Photo: Disply your favorite pictures.Music: Meditate in your beloved songs.E-book: Read ebooks in various formats.

**Browser:** Browse websites on the internet, search content you want to know.

**Google Maps:** Search for maps.

**YouTube:** Watch YouTube videos updated everyday, register or log in to YouTube.

**Facebook:** Share your photos and other information with your friends **Market:** Android market for you to download thousands of applications.

**VideoPlayer:** Play your favorite videos.

**Notepad:** Arrange your schedule and events.

**Wifi Setting:** Configur the wifi network and connect to Wifi.

Library: A collection of popular reading tools like FBReader, IReader, RepliGo

Reader, Kobo, Borders, Amazon Kindle, Wattpad, Ebook, etc.

**Internet:** A gallery of internet applications like Skype, Email, Weather, etc.

Game and Kids: Enjoy yourself.

**Application:** Sound Recorder, Camera, Camcorder.

**Multimedia:** Play pictures, music and video.

**Document:** View and edit WORD, EXCEL, SLIDESHOW and PDF files.

Tools: Calendar, Alarm Clock to help you organise your time, Settings for

your personal preferences

## **Status Icon Briefing**

Airplane Mode, under this mode, you can not access the internet, but non-wireless features are available.

Shows that the EDGE network is active, and you can connect to the internet through Wi-Fi.

Means that the router is available and shows the signal intensity.

Means that your battery is being charged.

Shows that you are downloading some applications or files.

Means that your device is connecting with computers.

Means no Micro SD card.

Vibration Mode

Silent Mode

Means application update available.

#### **Touch Screen Operation**

For better performance of the touch screen, please remove the protective film first.

Select: Tap an icon to select and run an application.

Slide: Use your finger or stylus to gently slide on the screen to up or down, right or left

horizontally to move items on the screen. If you enter an item by mistake while

sliding on the screen, just tap the 💆 to go back to last interface.

Drag: Touch and hold the icon for about 2 seconds and move your finger or stylus to

the destination.

Lock: Press power button once to lock the screen.

## **Home Screen Management**

1. Touch and hold any application icon to create shortcut icon on home screen

2. Touch and hold the shortcut icon until the icon at the right edge of your screen turns to a trash can, drag the application shortcut icon to the trash can and it will be deleted from your home screen.

Note: You can only create shortcut icon of an application but not a folder contains more than one application.

3. You can create 3 home screens at most. If you want to go to another home screen, just tap the blank area of the screen and slide left or right.

**Keyboard Use Guide** 

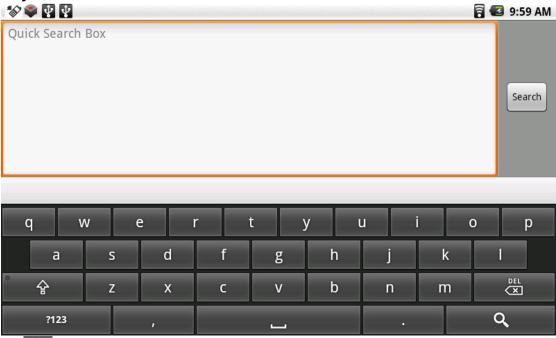

Tap to switch between lowercase letters and capital letters.

Tap ?123 to switch to numbers and symbols. Tap "ALT" (which is fomer ) for more

symbols.Tap to delete data.

# Connectivity

This section is to tell you about connecting with external device such as Micro SD card and computer.

#### **Insert Micro SD Card**

Insert a Micro SD Card into the card slot with the label side face up, push the card until it locks into place, and "preparing SD card" will appear on the upper left corner of the screen.

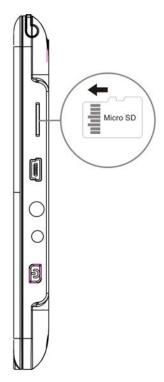

When you want to remove the Micro SD card, press the card in the slot and it will pop up, take it out gently.

Note: This device supports Micro SD Card up to 32GB.

#### **Connect to PC**

After booting up, connect the device to computer with the USB cable, tap the white blank status area at the top of the screen and slide it downwards as following:

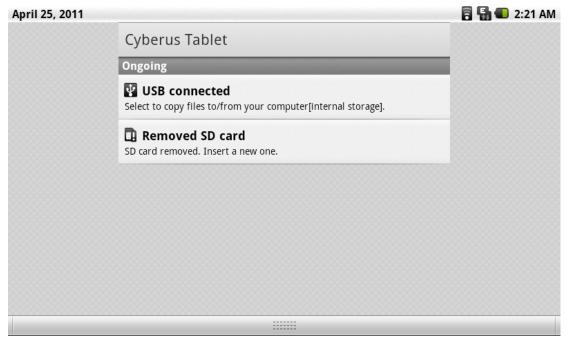

Tap "Select to copy files to/from your computer [Internal storage]." and then "Mount" to manage files between your computer and internal memory.

If you have inserted a Micro SD card, you can tap "Select to copy files to/from your computer" and then "Mount" to manage files between your computer and Micro SD card. Note: For the first time you connect this device to your computer, you might be asked to install driver of your device so that it can be recognized by your computer. Please follow the installation guide or contact your computer service provider for help.

Please safely remove your device from computer after file management to prevent data lose.

## **Setting**

This section is to tell you settings like Wi-Fi, language, screen rotation, and how to clear data history.

### Wi-Fi Setting

In the home screen with main menu, tap "Tools" → tap "Settings" → tap "Wireless controls" tap "Wi-Fi settings" and it will search available routers nearby and then show routers list after that.

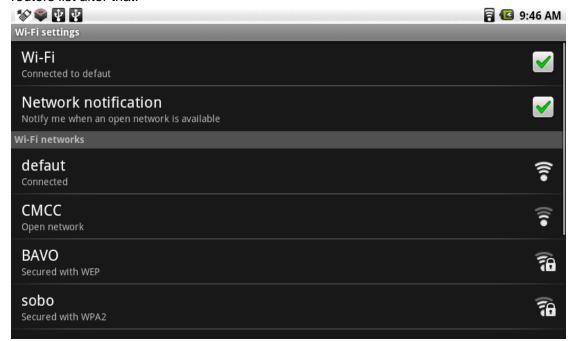

Tap a router's name and input the password if needed. It will automatically link to your router and Wi-Fi. And there will be a Wi-Fi icon appear on the upper right corner of the screen. Now you have successfully linked to internet. Tap to return or to home screen directly.

#### Language setting

In the home screen, tap "Tools"  $\rightarrow$  tap "Settings"  $\rightarrow$  slide and tap "Locale & text" in the eighth row—tap "Select locale"—slide downwards or upwards to find the language that you want and tap the language.

Tap to return after setting.

#### Screen Rotation

This device has built-in motion sensor to automatically adjust screen display between portrait and landscape.

If you want to defaut this function, please set as following:

In the home screen, tap "Tools" $\rightarrow$  tap "Settings" $\rightarrow$  tap "Sound and display"  $\rightarrow$  tap "Orientation" to turn the green tick to grey.

You may also find "Screen timeout" in the "Sound and display" to set screen backlight time.

#### **Clear Data history**

If you want to clear data that have been made on your Cyberus Tablet, go to "Tools"  $\rightarrow$  "Settings"  $\rightarrow$  "Applications"  $\rightarrow$  "Manage applications"  $\rightarrow$  tap the application whose data that you want to clear  $\rightarrow$  tap "Clear data" and "OK" and the related data will be deleted from your device.

If you want to clear all operation data, go to "Tools" → "Settings" → "SD card & device storage" → "Factory data reset" → "Reset device" → "Erase everything" and your device will be reset.

### Web

This section is to tell you some operation about Browser, Facebook, YouTube, Market and App store, etc. Please note that all these applications need Wi-Fi connection, for how to link to Wi-Fi, please refer to "Setting→Wi-Fi Setting" section.

#### **Browser**

When you have opened a web page, tap "M" touch key to find menus like "Bookmarks, New Window, Refresh, Forward and More".

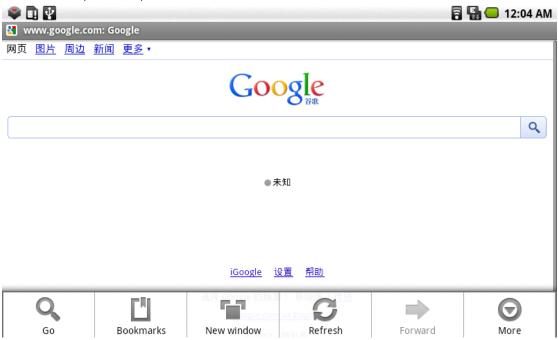

Tap "More" to find more functions like "Find on page, Select text, etc".

#### **Facebook**

Tap "Facebook" and login or sign up if you don't have an account.

Tap "M" touch key to find some information about your facebook.

If you want to clear your facebook data, please refer to content in "Setting→Clear Data History" section.

#### YouTube

Tap "YouTube" to view videos, and tap "M" touch key to find more operations like "Upload,

My account, Categories, etc".

#### Market

In the home screen, tap "Market" → tap "Next" to set up your google account.

Sign in your google account or creat a google account and then sign in.

After a few minutes, it will enter into interface of "Android Market Terms of Service". Tap "Accept" after reading and your accept the terms to enter Market. There will be three options listed: Apps, Games and Downloads.

Tap "Apps" to download and install apps from the Market.

Tap "Games" to download and install games from the Market

Tap "Downloads" to find the apps that have been downloaded to your device.

#### **Email**

Set up your email accounts. You will need to contact your email server supplier for your email's POP3 and SMTP server related information, some of which can be found on the internet. Take gmail as a sample, search content "gmail pop3 smtp server" on internet, you will find gmail's pop3 server is "pop.gmail.com", related port is 995. Need "SSL" security.

SMTP server is "smtp.gmail.com", related port is 465 if use SSL security. If choose TLS security, related port will be 587.

In the main menu, tap "Mail"→tap "Next"→Input your Gmail account and pass word→Tap "Manual setup"→tap "POP3 account" and you will enter into an interface similar with the following picture.

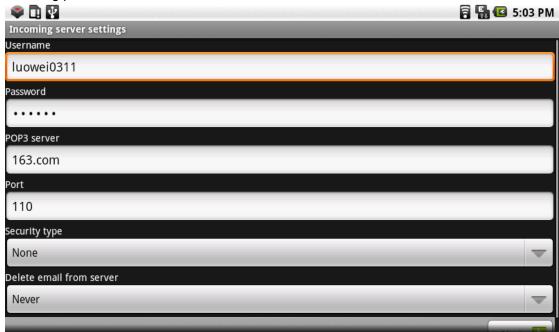

Check your username to see if it has been filled completely with "@gmail.com". If not, please add "@gmail.com" after your gmail account.

Tap "gmail.com" under POP3 server item to change it to "pop.gmail.com". And then change port to "995", tap item "Security type" to choose "SSL if available" and tap "Next" to set up SMTP server. The interface is similar with the following picture.

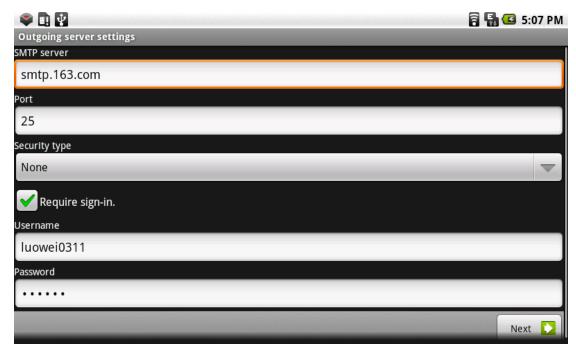

Change "SMTP server" to "smtp.gmail.com" and "port" to "465" or "587", choose security type to "SSL(if available)" or "TLS(if available)" respectively.

Then tap "Next" to finish setting. It will enter into your email account after a few minutes. Then you will need to give this account a name and input the name which will appear on the email that have been sent out by you.

Tap "M" touch key to find more operations like composing a message.

When writing a message, tap "M" touch key to get more operations like "Add Cc/Bcc",etc. If you want to clear your email account and related data, please refer to "Clear data history" in "Setting" section.

## **Tools**

This section is to tell you how to operate Camera, Sound Recorder and Camcorder.

**Camera**: All the 3 functions need Micro SD card. Please insert a Micro SD card into your device first. For how to insert Micro SD card, please refer to content of "Insert Micro SD Card" in "Connectivity" section.

In the home screen, tap "Application" and find "Camera". Tap "Camera" to enter the interface as following:

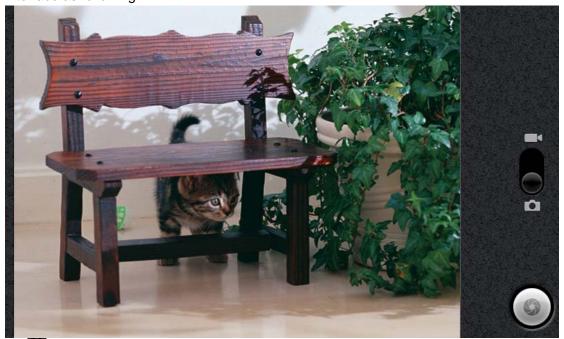

Tap to take pictures, then tap "M" touch key to get 3 submenus: "Switch to video, Gallery, Settings".

Tap "Switch to Video" to turn to Camcorders.

Tap "Gallery" and the folder without name (not the folder named "Pictures" to view pictures that have been taken. Tap the picture, you will find more operations like "Set as wallpaper", "Share the picture through Facebook, Gmail, Picasa and Twidroid" and "Delete the picture", etc.

Tap "M" touch key to find more operations like slideshow, rotate and more.

You can also find the pictures in "Multimedia"→ "Pictures"

**Sound Recorder**: In the home screen, tap "Applications" and find "Sound Recorder" → tap "Sound Recorder" to enter, and tap to start recording. Tap to stop recording. Tap "Use this recording" and the record will automatically be stored. Go to Multimedia in the home screen, tap "Music player" to find the records.

**Camcorder:** In the home screen, tap "Applications" and find "Camcorder". Tap "Camcorder" to enter camcorder and tap to begin taking video. Tap to stop. Tap "M" touch key to find 3 submenus: Switch to camera, Gallery, Settings. Tap "Gallery" and then the folder without name (not "Pictures") to view the videos.

When playing the videos, tap "M" touch key to find more operations like share the video through Gmail, Twidroid, YouTube, etc. You can also delete the videos. Go to "Settings" to set up video record time, video quality, etc.

Travilla alaatina

# **Trouble shooting**

FAQs:

Q 1: Why can't I link to Wi-Fi?

A: Please check if you have turned on Wi-Fi. Go to "Tools"→ "Setting"→ "Wireless controls" → tap "Wi-Fi" to turn it on.

Please check if you have input the right password.

For more Wi-Fi related questions, please go to <u>www.sungale.com</u> and find Support→ Wi-Fi related FAQ.

Q2 : Why can't I install applications downloaded from the Market?

A: Please check your settings. Go to "Tools"→ "Setting"→ "Applications". Check if there's a green tick after Unknown sources. If there's not, tap "Unknown sources" to turn the tick green.

Q3: How to find more operations when running an application? A: Tap "M" touch key.

## Support:

1. Visit the support site.

For manual download and FAQs: www.sungale.com More supports about WIFI: www.sungalewifi.com

Contact Sungale Support team
 Toll Free Call in the USA: 800-473-5156

Service email: info@sungale.com

LIMITED WARRANTY

The limited warranty set forth below is given by the manufacturer with respect to Sungale brand DPF

players and other consumer electronics products purchased and used in the United States of America.

The manufacturer warrants this product against defects in material or workmanship as follows:

LABOR: For a period of ninety (90) days from the date of purchase, if this product is, defective, the

manufacturer will repair or replace the product, at its option, at no charge. After this ninety (90) days

period up to one year, a labor charge of US\$30.00 will be charged for each service.

PARTS: For a period of one year from the date of purchase, the manufacturer will supply, at no charge,

new or rebuilt replacement parts in exchange for defective parts. After this one year period, the

manufacturer will charge the new or replacement parts.

This warranty does not cover: (1) customer instruction, installation or set up; (2) cosmetic damage or

damage due to accident, misuse, abuse, or negligence; (3) commercial use of the product; (4)

modification of any part of the product; (5) damage due to improper operation, improper maintenance, or

connection to an improper voltage supply; (6) damage due to an attempted repair of the product by

anyone other than a facility authorized by the manufacturer to service the product; (7) consumables

(such as fuses and batteries).

This warranty is valid only in the United States.

This product must be accompanied by a copy of the original retail purchase receipt. If no proof of

purchase is attached, the warranty will not be honored and repair cost will be charged.

This warranty is valid with attach written documentation detailing the complaint to the outside or inside of

the carton.

This warranty is invalid if the factory applied serial number has been altered or removed from the product.

The manufacturer reserves the right to modify any design of this product without prior notice.

To obtain warranty service, you must deliver the product freight prepaid, in either its original packaging or

packaging affording an equal degree of protection, plus proof of purchase, to

Service Center

13941 Central Ave, Chino, CA91710

Tel: 800-473-5156

REPAIR OR REPLACEMENT AS PROVIDED UNDER THIS WARRANTY IS THE EXCLUSIVE

REMEDY OF THE CONSUMER. THE SERVICE CENTER SHALL NOT BE LIABLE FOR ANY

INCIDENTAL OR CONSEQUENTIAL DAMAGES FOR BREACH OF ANY EXPRESS OR IMPLIED

WARRANTY ON THIS PRODUCT. EXCEPT TO THE EXTENT PROHIBITED BY APPLICABLE LAW,

ANY IMPLIED WARRANTY OF MERCHANTABILITY OR FITNESS FOR A PARTICULAR PURPOSE

ON THIS PRODUCT IS LIMITED IN DURATION TO THE DURATION OF THIS WARRANTY.

Some states do not allow the exclusion or limitation of incidental or consequential damages, or allow

limitations on how long an implied warranty lasts, so the above limitations or exclusions may not apply to

you. This warranty gives you specific legal rights, and you may have other rights which vary from state to

state.

17

Free Manuals Download Website

http://myh66.com

http://usermanuals.us

http://www.somanuals.com

http://www.4manuals.cc

http://www.manual-lib.com

http://www.404manual.com

http://www.luxmanual.com

http://aubethermostatmanual.com

Golf course search by state

http://golfingnear.com

Email search by domain

http://emailbydomain.com

Auto manuals search

http://auto.somanuals.com

TV manuals search

http://tv.somanuals.com